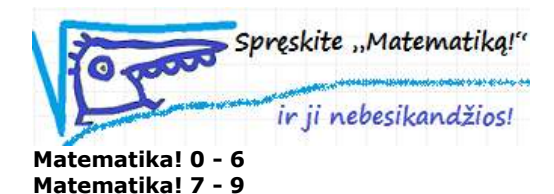

## Kaip pradėti naudotis:

**1.** Prisijunkite el. paštu gauta nuoroda: https://www.nettimoppi.fi/?Id=..., pasirinkite vartotoją – savo vardą (kurį įvedėte formoje https://www.nettimoppi.fi/asktestcode.aspx) ir įveskite el. paštu gautą slaptažodį (lauke "Pasirinkite klasę" turi būti "Mokytojai").

**2.** Įveskite klasių ir mokinių, paskirkite jiems užduočių.

Kaip:

Paspauskite *Eiti į Administravimo puslapį*. Pridėkite klasę (*Mokykla, Klasė, Pridėti klasę*), pvz. 7A. Arba pasirinkite kurią nors jau įvestą klasę.

Į ją įdėkite mokinių (eilutėje paspauskite nuorodą *Mokiniai*, tada mygtuką "*Naujas mokinys*", ir įrašykite mokinį, pvz. Jonas, po to Petras, Onutė, t.t.). Slaptažodis nebūtinas. Galima su "*Importuoti mokinius*" iš karto įkelti visą sąrašą.

## Užduočių mokiniams paskyrimas:

Pasirinkite *Mokykla, Mokinio užduočių grupė*, mygtuką *Pridėti*, ir įrašykite grupės pavadinimą, pvz. "Testinė grupė". Tada lange atsiras lentelės eilutė, kurioje bus įrašyta ši grupė. Joje paspaudę nuorodą *Mokiniai*, galėsite į šią grupę įkelti norimus mokinius.

Po to toje pat lentelėje toje pačioje "Testinės grupės" eilutėje paspaudus *Užduočių grupės*, šiai grupei (jos mokiniams) galite užduoti, kokias užduotis spręsti (pasirinkus Klasės lygį ir išskleidus sąrašą "Struktūros peržiūra" kairėje) paspaudus norimą temą, ji atsidurs sąraše baltame lauke. Pabaigus paspausti mygtuką *Uždaryti*.

Viskas.

**3.** Dabar mokiniai, naršyklėje įsivedę tą patį adresą: **https://www.nettimoppi.fi/?Id=...** ir pasirinkę savo klasę (pvz. 6a) ir savo vardą (pvz. Matas), matys tik jiems užduotus uždavinius ir galės juos spręsti.

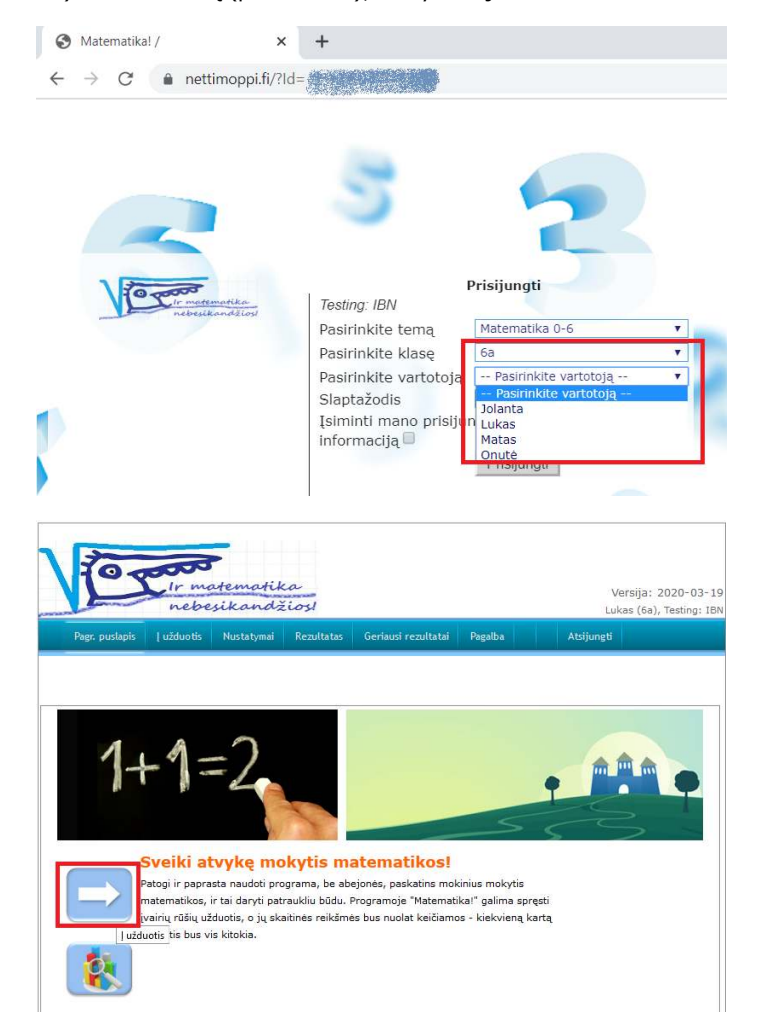

Ir galės pažiūrėti savo rezultatus (paspaudus *Rezultatas*)**.**

Taip pat mokytojas, prisijungęs su gautu slaptažodžiu, galės peržiūrėti visų mokinių rezultatus, pasirinkęs *Rezultatas* (norint pamatyti detalesnius rezultatus, reikia kelis kartus paspausti mėlyną rodyklę).

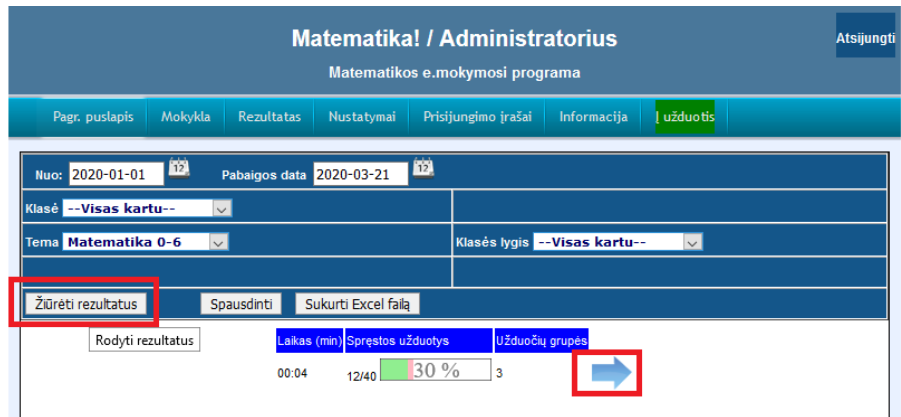

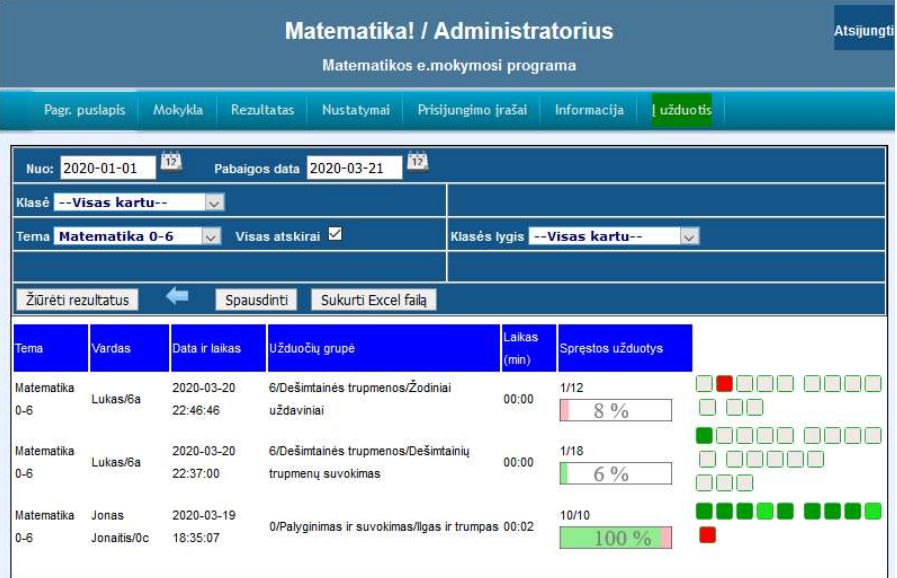

Tamsiai žalias kvadratėlis – išspręsta teisingai iš pirmo karto, šviesiai žalias – teisingai iš antro karto, raudonas – išspręsta neteisingai, pilkas - nespręsta. Paspaudus ant kvadratėlio, galima nueiti į tą užduotį. Rezultatai yra automatiškai atnaujinami kas kelias minutes.

Programos mokytojo vartotojo vadovas http://www.ibn.lt/counter/click.php?id=36 Programos mokinio vartotojo vadovas http://www.ibn.lt/counter/click.php?id=35

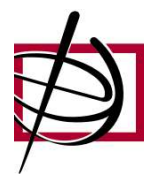

-------------------------------

UAB "Tarptautinis verslo tinklas" Internetas: http://www.ibn.lt El. paštas: <u>office@ibn.lt</u> Tel.: 8- 5 - 21 22 430